# Admissions and Enrollment

Rolando Vazquez

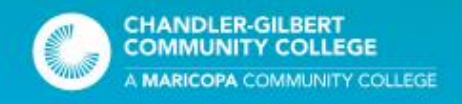

- At the start of the new school year, the Dual Enrollment Office will hand out admissions guides for New and Returning Students to follow.
- Students new to Dual Enrollment will start at the first step of the Dual Enrollment admissions process, which is to Create a new account

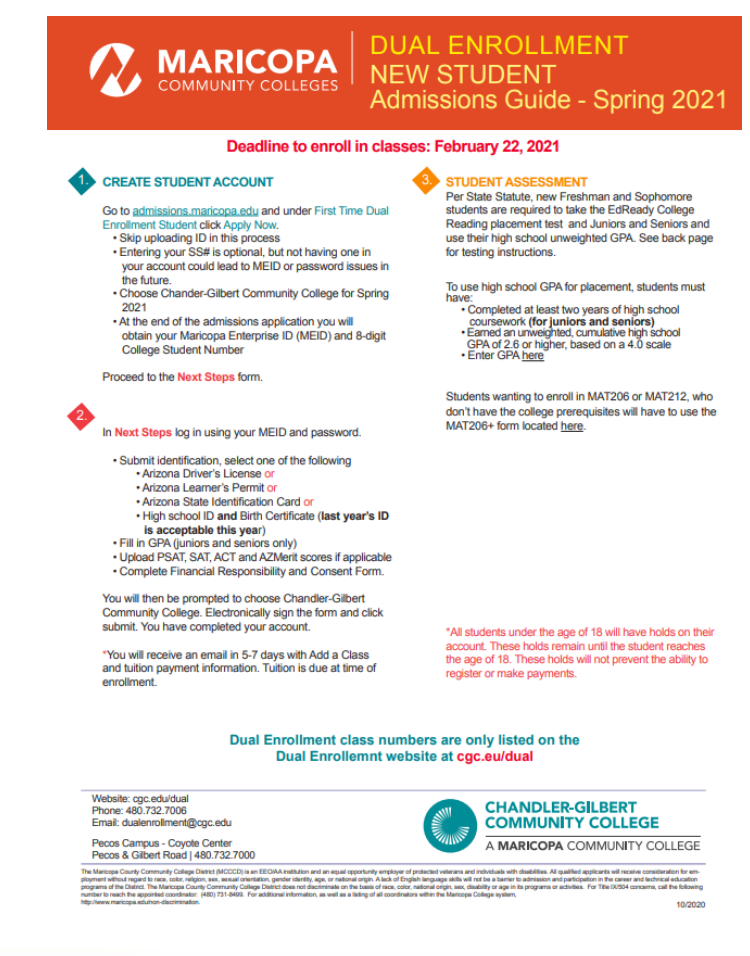

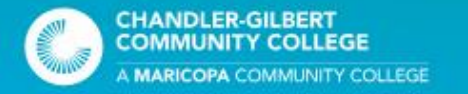

- Students new to Dual Enrollment will navigate to admissions.maricopa.edu.
- Dual Enrollment students must click on Apply Now under First Time Dual Enrollment.

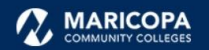

### **Admission Application**

This application is for students for all of the colleges of Maricopa Community Colleges.

养白价值之

Welcome to the Maricopa Community Colleges. We are excited you have chosen to pursue your academic journey and educational goals with us.

Explore the Fields of Interest to help you choose a career path you are interested in pursuing and explore the degree and certificate options available to you.

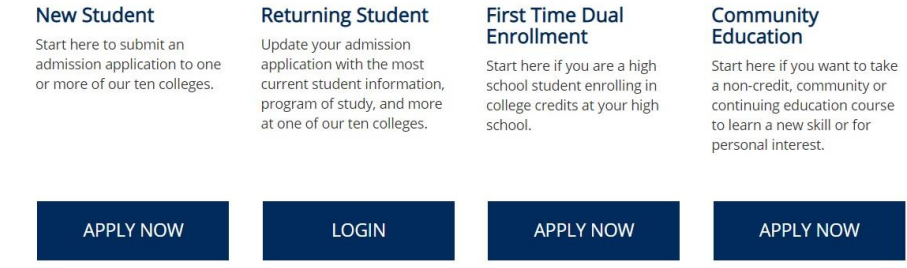

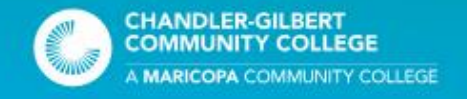

7. MARICOPA

- Keep in mind that this process is for New Students only.
- Student will be asked to consider one the following:
	- If you have a Maricopa Email address (MEID),
	- Student ID Number
	- Attended one of our colleges
- If you are not sure if you have an account, or have forgotten, please contact the Dual Enrollment Office for assistance on recovering your information.

### **Starting a New Application** Do you have a Maricopa: · Email address Student ID numbe ded one of our colleges - Chandler-Gilbert, Estrella Mountain, Glendale, GateWay, Mesa, Phoenix, Paradise Valley, Rio Salado, Scottsdale, or South Mountair **NOT SURE**

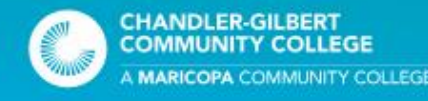

- The next slide will ask students if they are on an F (F1 or F2) or M (M1 or M2) Visa.
	- Students will select no to continue the application.
	- Please note that if your student is on a Visa, then additional documentation will be required

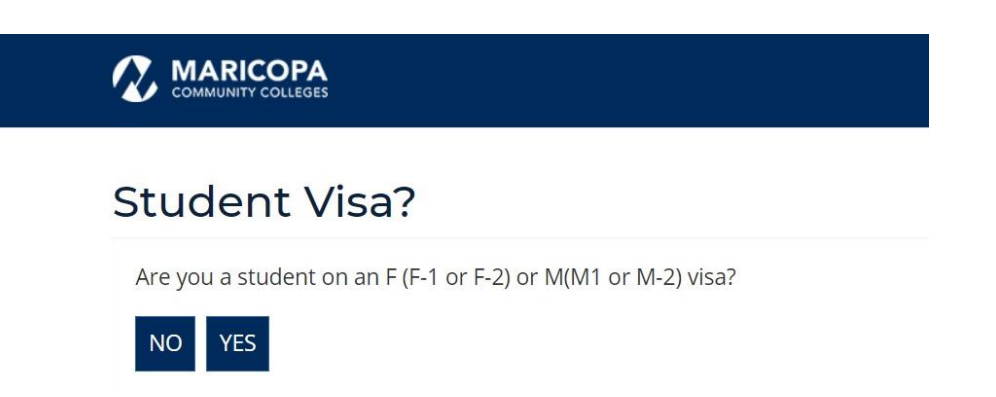

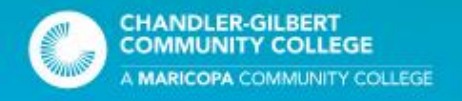

- The next page of the account creation process will prompt the student to complete all required fields.
- Once a student has entered all information, you can click CREATE USERNAME

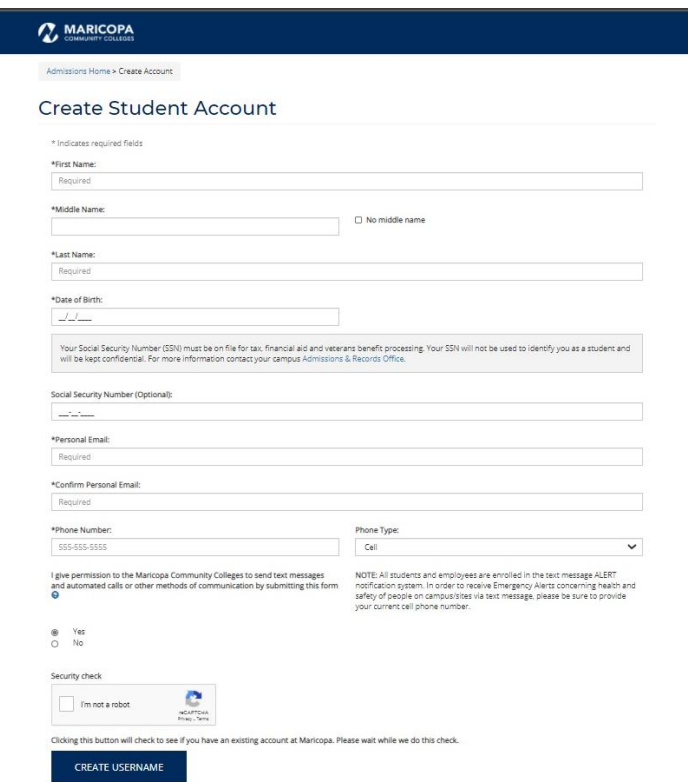

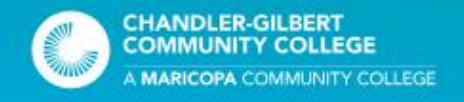

- After clicking on the Create Username button, student will be prompted to enter a temporary password.
- Please follow the password requirements when creating your temporary password.
	- Once you have finished creating password, save it in your files as you will need it upon accessing your account

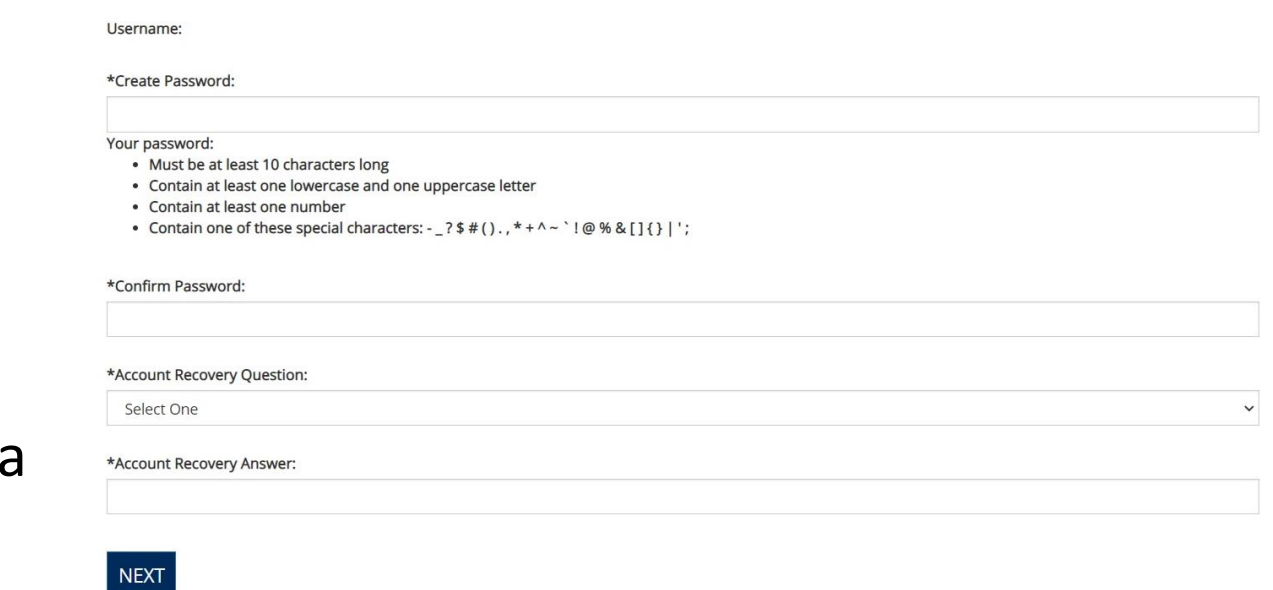

lease take note of your UserName below. If you need to EXIT your application, your Username and Password will allow you to log back in and complete

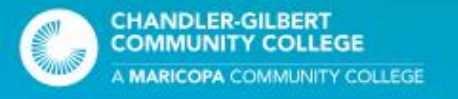

- As you are filling out your application, you will need to select Chandler-Gilbert Community College and the term you want to apply for.
	- This is important for dual enrollment at Chandler-Gilbert Community College.
- Once you have made your selections, click ADD TO MY APPLICATION

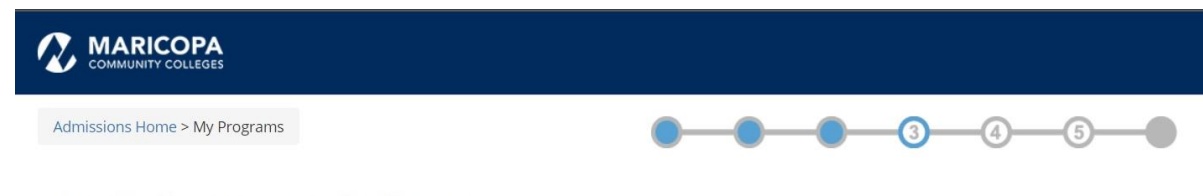

### My Colleges and Plans

If your application shows "Admitted" you are already active at that required college. You can exit the application and go to my.maricopa.edu to login to your Student Center and enroll. For assistance contact the Admissions, Records, and Registration office

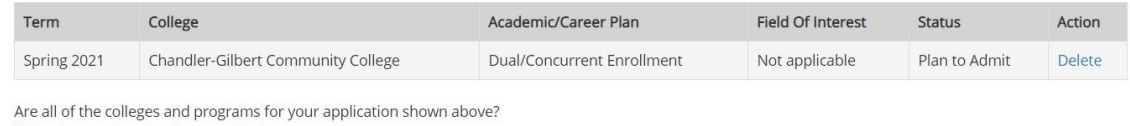

<sup>●</sup>Yes, I'm ready to finish my application

ONo, I want to add another college and program

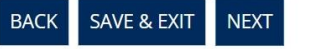

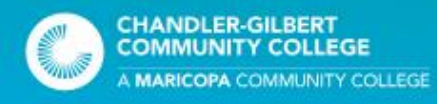

- The next step is to submit ID for verification and residency purposes.
- You will be prompted to upload an Arizona Driver's License or Arizona State ID card.
	- If you do not have either of these documents, click SKIP AND SUBMIT to submit other forms of ID in the Next Steps Form

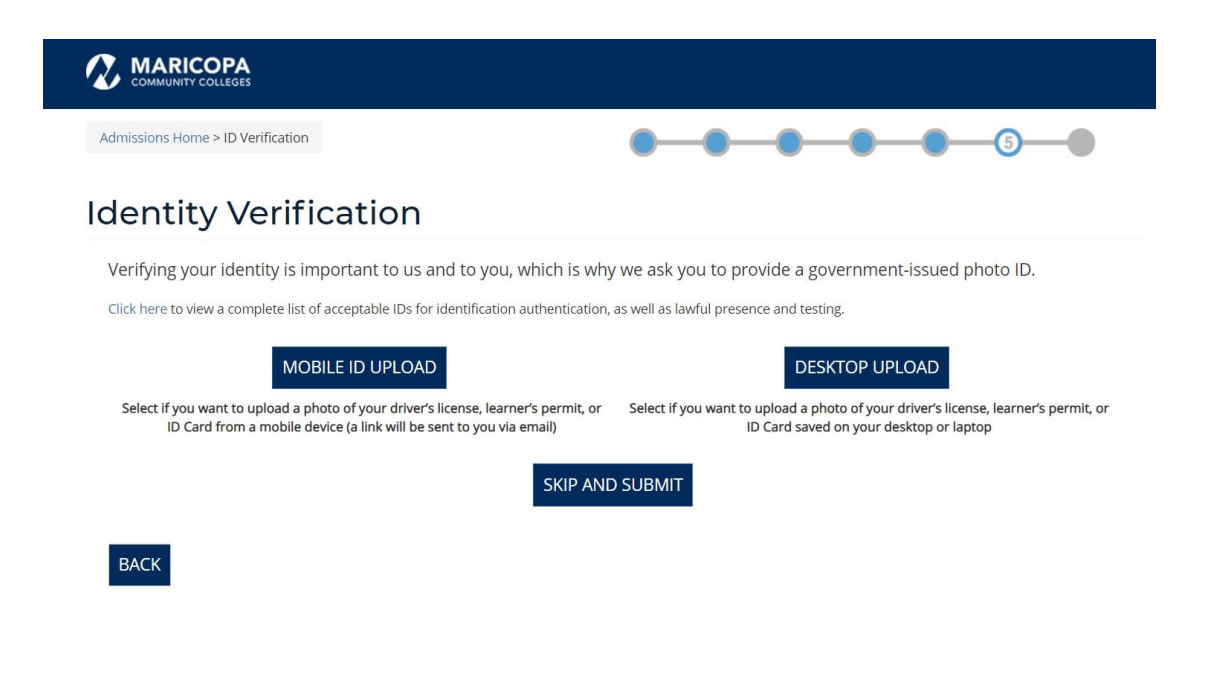

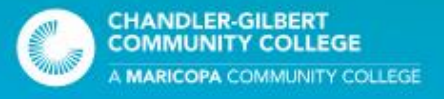

- During the final stages of the account creation process, you will be prompted to create a new password.
	- Enter the same password you used when you set up your temporary one.
	- You may enter a new password if you wish; however, be sure to follow the requirements when creating a new password.

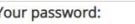

- · Must be at least 10 characters long
- Contain at least one lowercase and one uppercase letter
- Contain at least one number
- Contain one of these special characters: \_? \$ # ()., \* + ^ ~ `! @ % & [] { } | ';

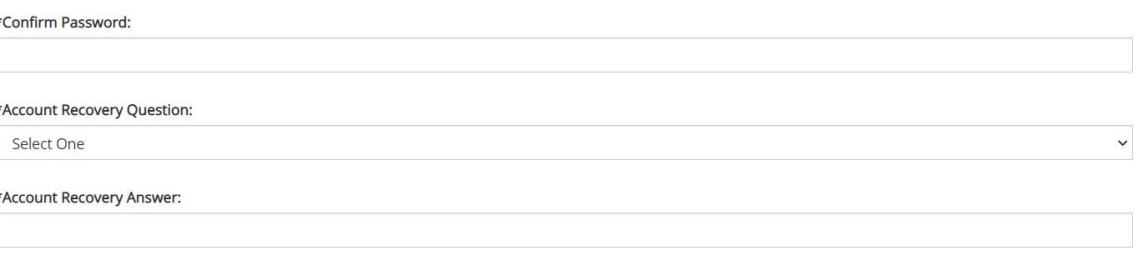

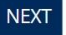

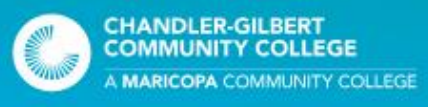

- Once you complete your admission application, please make note of your MEID, Student ID number, and your Maricopa email address and store them in your records.
	- You will need to access this information for logging in, seeking services and support, and accessing student tools.
- We suggest taking a photo, screenshot, or writing the information down.
- After you have completed this step, you will be prompted to complete the Dual Enrollment Next Steps Form. This is Required

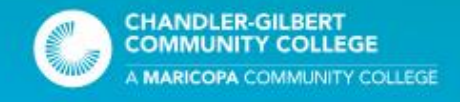

- Students will be prompted to complete the Dual Enrollment Next Steps for after they finished created their account.
	- If not, then students can navigate to the site by visiting maricopa.edu > Future Students > High School Student Programs > Dual Enrollment and click on Complete Enrollment Steps.
	- To begin, students will click on Complete Enrollment Steps
- Students will be prompted to login with their MEID and password

### **High School** Student Programs

Dual Enrollment

Achieving a College Education  $(ACE)$ 

Hoop of Learning

**Explore Degrees &** Certificates

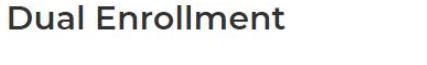

#### Welcome to Dual Enrollment at Maricopa Community **Colleges**

We're excited to have you join our dual enrollment program. Earning college and high school credits at the same time while attending high school is an excellent way to get a head start on your future college experience. Whether this is your first time as a dual enrollment student or you're a returning one, we'll guide you through the steps to get you started!

Note: Dual Enrollment Registration Deadlines may vary from college to college. Please visit your Dual Enrollment college of choice website for registration information including deadlines.

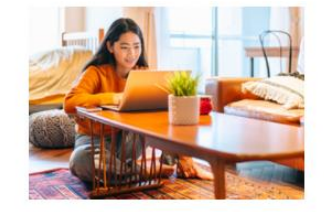

#### **First-Time Dual Enrollment Students**

As a new dual enrollment student, the first thing you'll need to do is apply for admission to a Maricopa Community College of your choice. During the process, you'll set up a student account, apply for admission, and complete the enrollment steps. We've provided you with useful resources below to helo make things as smooth as possible.

· View Registration Steps · View Enrollment Steps Video

Ready to Get Started?

Apply for Admissions **Complete Enrollment Steps** 

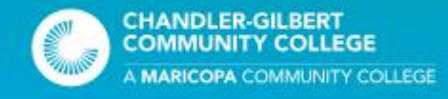

- Once a new student has logged into the Dual Enrollment Next Steps form, they will be prompted to fill out their name, date of birth, contact information, and select a college and term they are applying for.
- New students will also be prompted to upload ID from the options menu provided in the Next Steps form.
- Please be aware that all identification documents must be uploaded in color. After you have filled out the required fields, click Next to determine course placement.

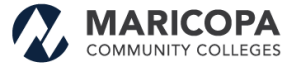

### **Dual Enrollment**

 $x = \text{ref}$ 

ella Mountain I GateWay I Glendale I Mesa I Paradise Valley I Phoenix I Rio Salado I Scottsdale I South Mountain

#### **Next Steps**

Please gather the following items to help you complete the Dual Enrollment Registration process

- Acceptable Forms of Identification (example: High School ID, AZ Driver License or State Identification, Birth Certificate, etc.)
- Documentation to Determine Course Placement (example: High School Transcripts, SAT/ACT Scores, AzM2 Merit, etc.) . Parent/Legal Guardian Consent (Please make sure a parent or legal guardian is present when completing financial responsibility and consent.)

#### **Step One: Submit your Photo ID**

Maricopa Community Colleges require students to submit a valid form of identification for authentication. This allows our colleges to confirm your identity and prevent identity theft. You can submit online now or in-person at your college location with our Admissions, Records, and Registration Offices

#### **Student Information**

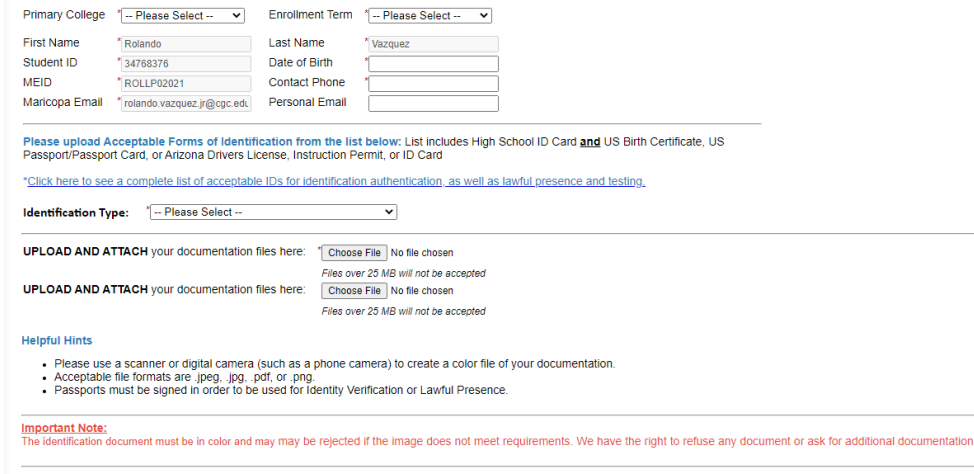

Page 1 of 6 Click the **Next** button to continue

Save Progress Next

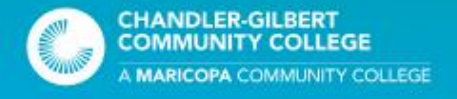

Here students must select their high school grade  $\bullet$ level and choose a placement option.

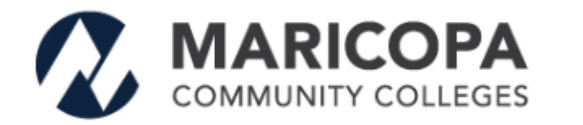

### Dual Enrollment

Chandler-Gilbert | Estrella Mountain | GateWay | Glendale | Mesa | Paradise Valley | Phoenix | Rio Salado | Scottsdale | South Mountain

### **Step Two: Course Placement**

Maricopa Community Colleges offers three placement options for English, Math, and Reading courses.

Option 1: Attach and submit high school transcript GPA or AzMERIT ELA score Option 2: Submit and attach high school ACT/SAT score

Option 3: Complete College Placement Testing - contact the College Testing Center for the college you plan to attend

#### Select your high school grade level to see your options?

(Check all that apply)

-- Please Select --- Please Select -Junior or Senior (11 or 12) Sophomore (10) Freshman (9) orm will be used for course placement only. To satisfy other requirements for Admissions or Financial Aid, please send a final, official transcript to the Admissions and Records Office.

Page 2 of 6

Click the Next button to continue.

Previous **Save Progress** Next

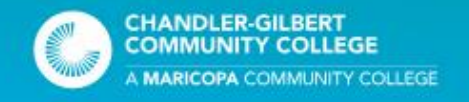

If a student selects Freshman (9) then they will automatically be assigned Option 3.

If as student selects Sophomore (10) then they can choose which which placement option they want to take. If they select Option 1 or 2, they will be prompted to upload documentation.

If they select Junior or Senior (11 or 12) then they will also be prompted to choose which placement option they choose to take.

#### Select your high school grade level to see your options? (Check all that apply)

reshman (9)

. Option 3: Reading placement test - contact the College Testing Center for the college you plan to attend.

#### Select your high school grade level to see your options? (Check all that apply)  $\checkmark$

Sophomore (10)

□ Option 1: AzMERIT ELA score of Proficient or higher

- □ Option 2: High school PSAT, SAT score of 720 or higher, or Composite ACT score of 12 or higher
- □ **Option 3:** Reading placement test contact the College Testing Center for the college you plan to attend.

### Select your high school grade level to see your options?

(Check all that apply)

Junior or Senior (11 or 12)  $\checkmark$ 

□ Option 1: Unweighted, cumulative GPA of 2.6 or higher or AzMERIT ELA score of Proficient or higher

- □ Option 2: PSAT, SAT score of 720 or higher, or Composite ACT score of 12 or higher
- □ Option 3: Reading placement test contact the College Testing Center for the college you plan to attend.

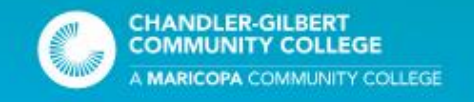

If a Junior or Senior selects the unweighted, cumulative GPA of 2.6 or higher **or** AzMERIT ELA score of Proficient or higher:

A student will be prompted to enter their high school graduation date, final unweighted, Cumulative GPA, and AzMERIT Scores.

They will also be prompted to upload documentation as well.

### **High School Transcript**

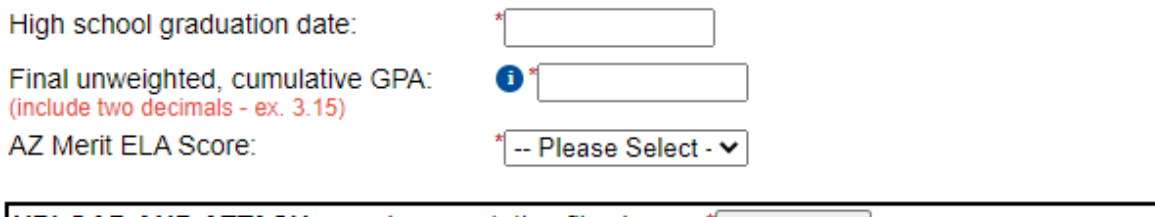

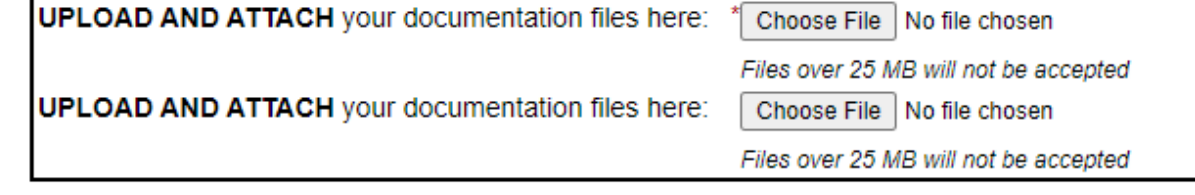

Click here to upload more files

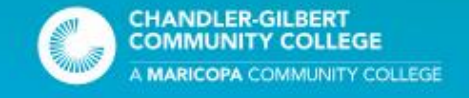

The next step in the Dual Enrollment Next Steps form is the Consent Form. Here student's can agree (or disagree) to the FERPA Information Release Authorization and the Registration Consent statements.

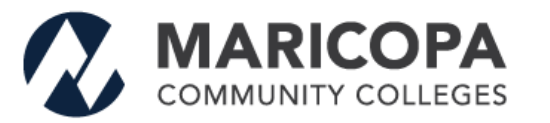

### **Dual Enrollment**

Chandler-Gilbert | Estrella Mountain | GateWay | Glendale | Mesa | Paradise Valley | Phoenix | Rio Salado | Scottsdale | South Mountain

### **Step Three: Consent Form**

This form is for all students under the age of 18. Students under 18 years old must have consent from a parent/guardian to enroll at the Maricopa Community College in credit, clock hour, or non-credit courses. This form is proof of and fulfills the following requirements: student information release, registration by proxy, financial responsibility, and for text messaging/automated communication. Consent is valid until rescinded by the parent/guardian, or the student fully matriculates, or until the student turns age of 18. Legally required notification with opt out provisions will still be sent.

#### **FERPA Information Release Authorization**

I, the student, agree to the exchange of academic information between the participating institutions, including but not limited to college grade reports, transcripts, and other pertinent documents. I, the student, give permission to release Maricopa Community College student information to my parent/guardian to be named in accordance with Federal Law. This does not disturb the annual notifications with opt out provisions from occurring through standard notification practices.

 $\checkmark$ 

**FERPA Information Release Consent** -- Please Select --

### **Registration Consent**

Students under the age of 18 who are unable to register on their own may have a parent/guardian register for them "by proxy." However, in order to comply with federal laws with the confidentiality of official student records (Family Education Rights and Privacy Act of 1974), a release must be granted to authorize Registration by Proxy. I consent to the parent/guardian to be named to initiate enrollment actions on my behalf.

Registration by Proxy Consent

-- Please Select -- $\check{ }$ 

Page 3 or 6 Click the Next button to continue.

Previous **Save Progress** Next

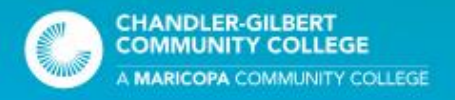

If a student agrees to the FERPA Information Release Authorization, then the student will be prompted to enter a PIN number.

This PIN number must be provided BEFORE information can be shared.

### **Step Three: Consent Form**

This form is for all students under the age of 18. Students under 18 years old must have consent from a parent/guardian to enroll at the Maricopa Community College in credit, clock hour, or non-credit courses. This form is proof of and fulfills the following requirements: student information release, registration by proxy, financial responsibility, and for text messaging/automated communication. Consent is valid until rescinded by the parent/guardian, or the student fully matriculates, or until the student turns age of 18. Legally required notification with opt out provisions will still be sent.

#### **FERPA Information Release Authorization**

I, the student, agree to the exchange of academic information between the participating institutions, including but not limited to college grade reports, transcripts, and other pertinent documents. I, the student, give permission to release Maricopa Community College student information to my parent/guardian to be named in accordance with Federal Law. This does not disturb the annual notifications with opt out provisions from occurring through standard notification practices.

 $\checkmark$ 

**FERPA Information Release Consent** 

Yes

#### **Registration Consent**

Students under the age of 18 who are unable to register on their own may have a parent/guardian register for them "by proxy." However, in order to comply with federal laws with the confidentiality of official student records (Family Education Rights and Privacy Act of 1974), a release must be granted to authorize Registration by Proxy. I consent to the parent/guardian to be named to initiate enrollment actions on my behalf.

**Registration by Proxy Consent** 

Yes

#### **Create a PIN**

Please enter a 4 digit security pin number. Share this PIN with your parent/guardian to allow release of information from your educational records.

 $\checkmark$ 

**PIN Number** 

Page 3 or 6 Click the **Next** button to continue.

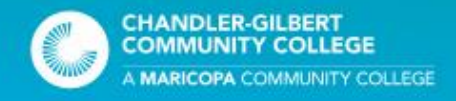

Here the parent or legal guardian can certify that they are submitting the form on behalf of the student.

They will be prompted to enter in their contact information, agree (or disagree) to the Consent to Call or Text, and check off the agreements.

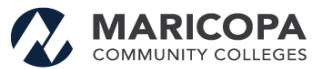

**Dual Enrollment** 

Chandler-Gilbert | Estrella Mountain | GateWay | Glendale | Mesa | Paradise Valley | Phoenix | Rio Salado | Scottsdale | South Mountain

#### Step Three: Parent/Legal Guardian Consent Form

Please make sure a parent or legal quardian is present when completing this form to consent to financial responsibility.

 $\overline{\vee}$  | certify that I am the Parent/Legal Guardian submitting the form on behalf of the student?

#### Parent/Legal Guardian Information

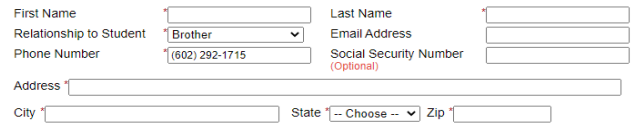

#### Consent to Call or Text

I give permission to the Maricopa Community Colleges to contact the minor student via SMS text messaging and automated calls or other methods of communication for official business to the phone number(s) on file in the student's account

All students are enrolled in the ALERT notification system in order to receive Emergency Alerts concerning health and safety of people on campuses/sites via text message

\* - Please Select -- v

\* as a parent or legal guardian, I give permission for the student to enroll in the course(s) listed above. I agree to notify the Dual Enrollment Office at the college of choice regarding changes in enrollment, including dropping, adding, or changing classes. Failure to pay will result in the the student being automatically dropped from class(es) without notification.

" I understand that the student will be establishing a college academic record and will be required to report such enrollment to future colleges or universities. He/she will be subject to the course requirements, grading standards and attendance requirements established by the instructor in the course syllabus. I further understand that the student will be subject to all of the requirements, policies, regulations, and deadlines defined in the College Catalog and Schedule of Classes.

\* [ ] I (Parent/Legal Guardian) understand Section 2 - Financial Responsibility and I accept financial responsibility for all uition, fees, and fines that may be incurred related to my minor student's enrollment in the Maricopa Community Colleges.

- . I understand that tuition and fees are added to a student account as a result of enrolling in classes . Once registered and enrolled, if not dropped by the 100% tuition refund deadline, I am responsible for all
- tuition, fees, and fines charged to my minor student's account.
- Failure to attend class does not absolve me of the financial obligation as described above
- . Failure to resolve past due balances may result in impact of services, including holds on my minor student's account restricting future registration, other services and forwarding of any unpaid past due balances to collection agencies.

We expect the parent or legal guardian to check this box to consent.

\* I approve the enrollment in any Maricopa Community College course until the student turns 18 years old. I also acknowledge that I have read the Maricopa Tuition and Fees Policy (Section 2.2.9) and the Maricopa Refund Policy (Section 2.2.10).

Page 4 of 6 Click the **Next** button to continue

Previous Save Progress **Next** 

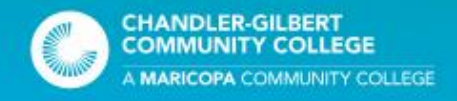

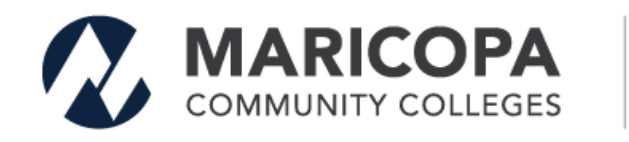

### Dual Enrollment

Chandler-Gilbert | Estrella Mountain | GateWay | Glendale | Mesa | Paradise Valley | Phoenix | Rio Salado | Scottsdale | South Mountain

### **Step Three: Parent/Legal Guardian Consent Form**

Please make sure a parent or legal guardian is present when completing this form to consent to financial responsibility.

I certify that I am the Parent/Legal Guardian submitting the form on behalf of the student? I am 18 years or older  $\vee$ Page 4 of 6 Click the Next button to continue Previous Save Progress Next

If the student is 18, they can select the "I am 18 years or older" option and click next to continue.

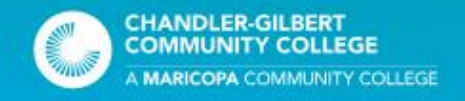

Here a student taking dual enrollment classes can select Chandler-Gilbert Community College.

They may add a secondary college as well.

This page also gives the tuition cost and registration fee

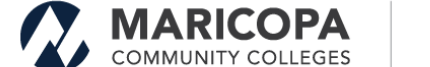

### **Dual Enrollment**

Chandler-Gilbert | Estrella Mountain | GateWay | Glendale | Mesa | Paradise Valley | Phoenix | Rio Salado | Scottsdale | South Mountain

#### **Step Four: Registration Request Form**

Use the below form to submit course registration information

Primary College for Enrollment Chandler-Gilbert Community College v

#### **Registration for CGCC:**

- Please allow 5-7 business days for your documents to be processed.
- Please check your *email* for instructions on how to register for classes.
- Check any prerequisites to make sure you are eligible to register.

View Chandler-Gilbert Community College - Dual Enrollment Class Schedule

If you're not sure what classes to take, contact your college dual enrollment office. When you're finished signing up for classes, please be aware that you may have to pay your tuition and fees

#### Check here to add secondary college, then click next

To estimate the Total Amount Due = Total Credits x \$85.00 (\*In-state tution) + \$15 \*\* Registration Fee

**Important Note** 

\*To qualify for in-state tuition students must provide proof of lawful presence in the United States. \*\* Per semester \$15.00 registration fee - if registrating for both Fall and Spring add \$30.00.

Page 5 or 6 Click the Next button to continue

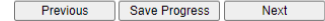

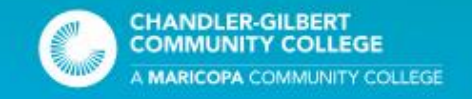

The last step prompts the student to add their electronic signature.

As soon as they click on Sign Electronically, the application is considered complete and ready for screening.

Once your application has been screened, you will receive an email within 5-7 business days with instructions on how to register for fall and spring classes.

### **Electronic Signature**

Please read the Disclosure / Consent before you sign your form electronically.

Typing your name exactly as it appears below signifies you are completing this form using an electronic signature. By signing electronically, you are certifying that you have read and understand the Disclosure/Consent and agree to electronically sign. You also agree to receive required disclosures or other communications related to this transaction electronically.

To continue with the electronic signature process, please enter your name and click the "Sign Electronically" button to save your information and submit your electronic signature.

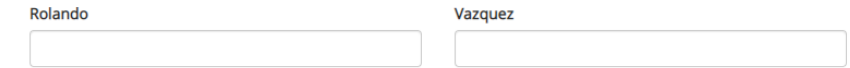

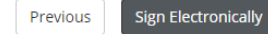

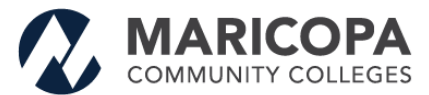

Please print this page for your information.

ATTENTION: If you chose to opt out of signing electronically, you must follow the instructions to submit your form and any accompanying documentation (if appropriate). Opt out and print

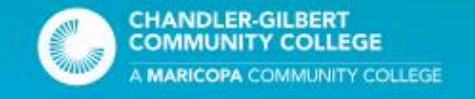

# Returning Student Guide

- Returning students will also receive a registration guide.
- Returning students (After Fall 2018) do not need to start the admissions process over since much of the process has already been completed.
- Returning students need to check for prerequisites for classes they are interested in enrolling for.

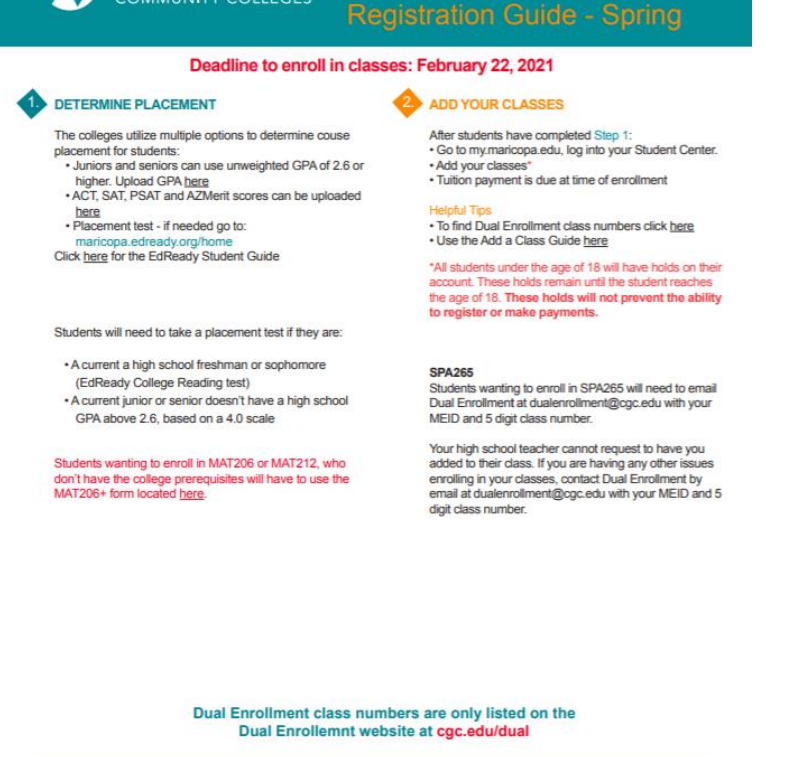

**DUAL ENROLLMENT** 

Website: cgc.edu/dual<br>Phone: 480.732.7006 Email: dualenrollment@cgc.edu

Pecos Campus - Covote Center

Pecos & Gilbert Road | 480.732.7000

**7. MARICOPA** 

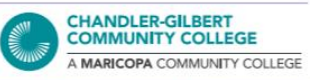

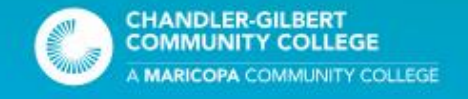

- Once your Dual Enrollment Next Steps form has been complete, you will receive an email with instructions on how to add a class.
- Returning Students will receive an email letting them know that registration is open.
- Students will navigate to their Student Center at my.maricopa.edu and login with their MEID and password.

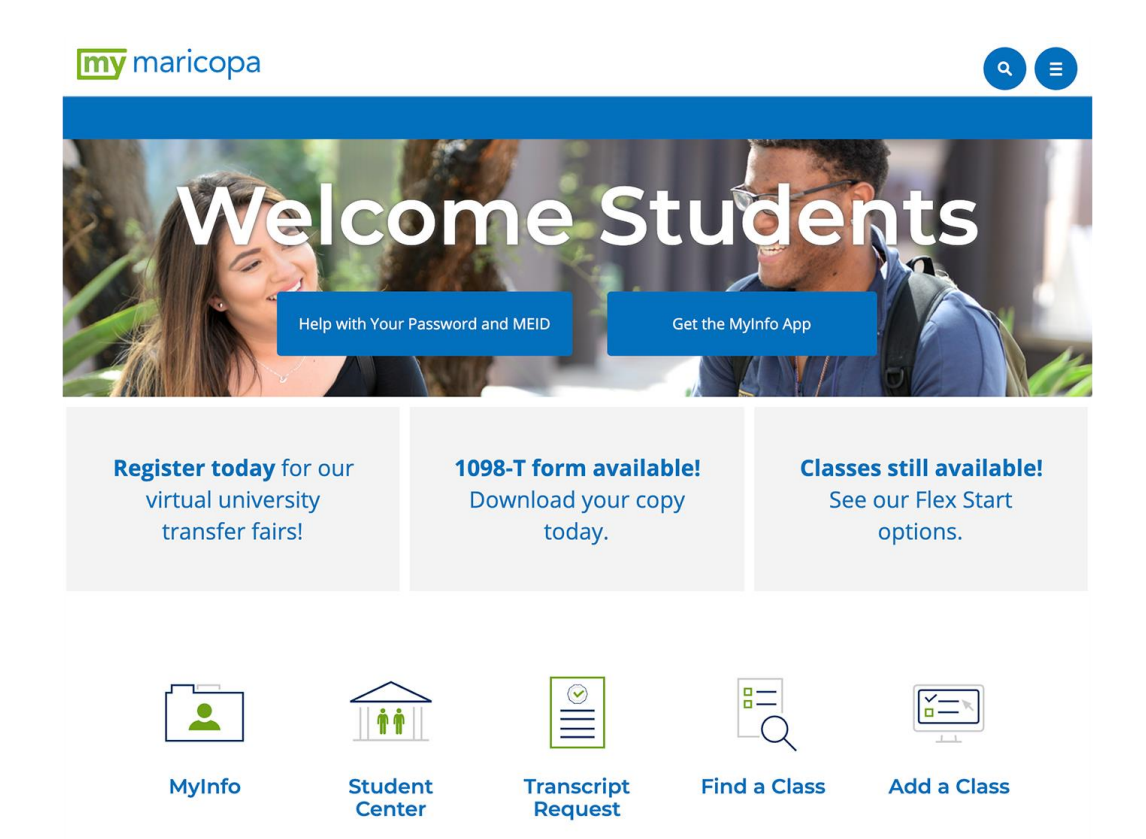

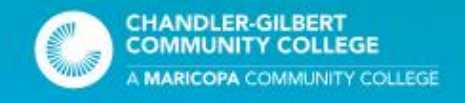

- In your Student Center, under the Academics bar, click on Add a Class
- Make sure to choose the correct term and college.

### **Academics**

### **Enrollment**

**My Class Schedule Add a Class** Drop a Class **Textbook Info** 

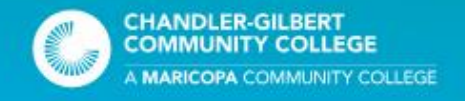

- DO NOT select Search for Class.
- In the box under Enter Class Nbr, enter the 5 digit course number found on your high school class list.
- Once you have typed in the 5-digit course number, click Enter.

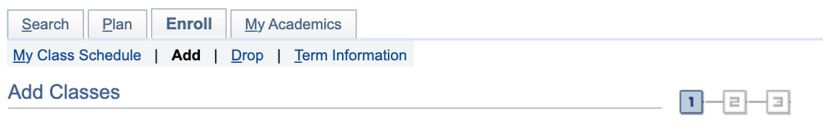

#### 1. Select classes to add

To select classes for another term, select the term and select Change. When you are satisfied with your class selections, proceed to step 2 of 3.

To hold your classes you must make payment arrangements the day of registration.

For more information on payment options, visit https://my.maricopa.edu/how-pay/paymentoptions-tuition-due-dates.

#### Fall 2021 | Credit | Chandler-Gilbert Comm College

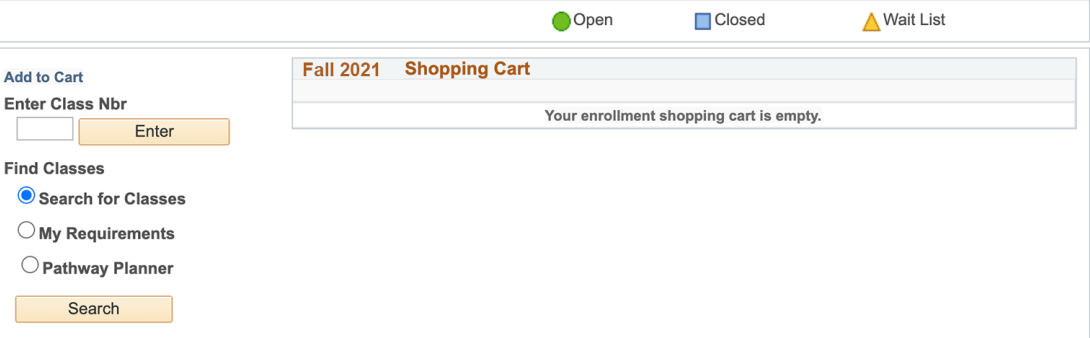

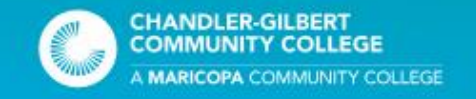

- Verify the class you added is the one you want. If everything looks good, click the Next button.
- Clicking Next will add the class to your shopping cart. You may enter additional courses before continuing to the next step.

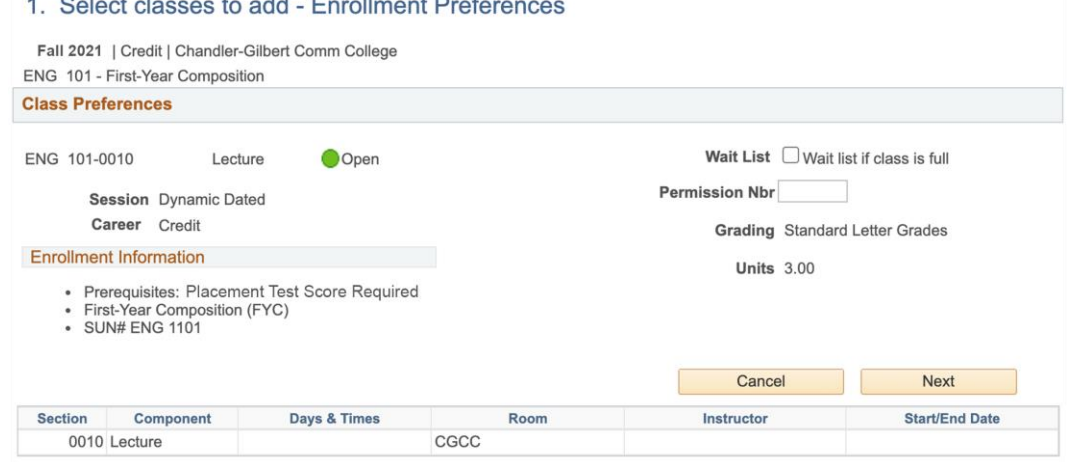

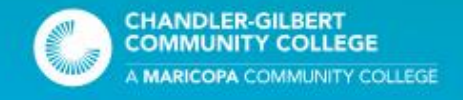

• Confirm your class schedule is correct and click Finish Enrolling

### 2. Confirm classes

Select Finish Enrolling to process your request for the classes listed. To exit without adding these classes, select Cancel.

To hold your classes you must make payment arrangements the day of registration.

For more information on payment options, visit https://my.maricopa.edu/howpay/payment-options-tuition-due-dates.

Fall 2021 | Credit | Chandler-Gilbert Comm College

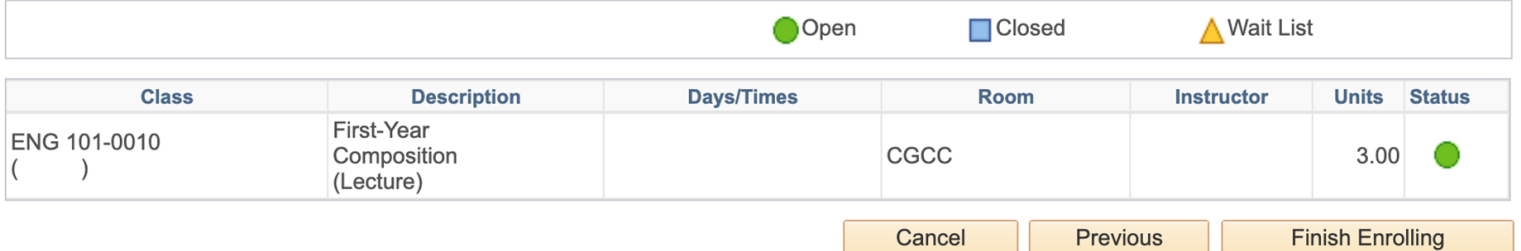

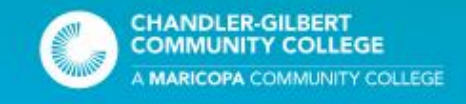

- If you see a red **X** in the Status section, make sure you have met all the prerequisites for the class.
	- If you meet all the requirements and still can't enroll, email us at [dualenrollment@cgc.edu](mailto:dualenrollment@cgc.edu) with the issues you are having
- If you see a green  $\checkmark$  in the Status section, you have successfully enrolled into your class.
	- To enroll in your spring classes, click on Add a Class in your Student Center. Select the spring semester and follow the same steps when you enrolled for the fall.

#### 3. View results

View the following status report for enrollment confirmations and errors:

To hold your classes you must make payment arrangements the day of registration.

For more information on payment options, visit https://my.maricopa.edu/how-pay/paymentoptions-tuition-due-dates

Fall 2021 | Credit | Chandler-Gilbert Comm College

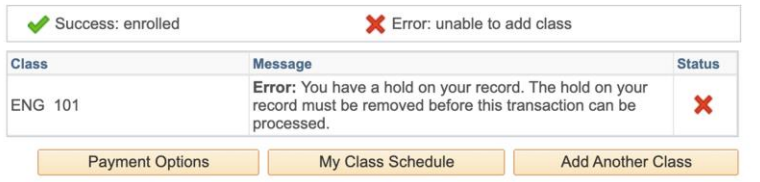

#### 3. View results

View the following status report for enrollment confirmations and errors:

To hold your classes you must make payment arrangements the day of registration.

For more information on payment options, visit https://my.maricopa.edu/how-pay/paymentoptions-tuition-due-dates

Fall 2021 | Credit | Chandler-Gilbert Comm College

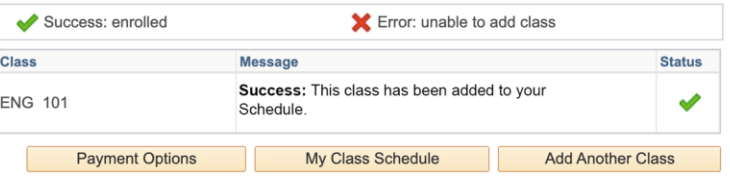

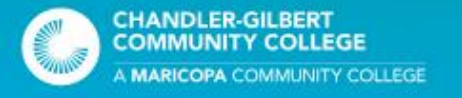

### Important Dates

- **Monday, July 26, 2021**: Registration opens for fall, year-long, and spring classes.
- **Sunday, September 19, 2021**: Registration deadline for fall and yearlong classes
- **Sunday, February 13, 2022**: Registration deadline for spring classes
- **Tuesday, August 31, 2021**: Application deadline for Tuition Assistance

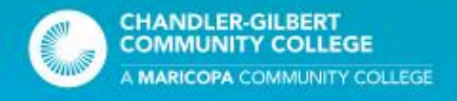

### For more information go to cgc.edu/dual or call 480.732.7006

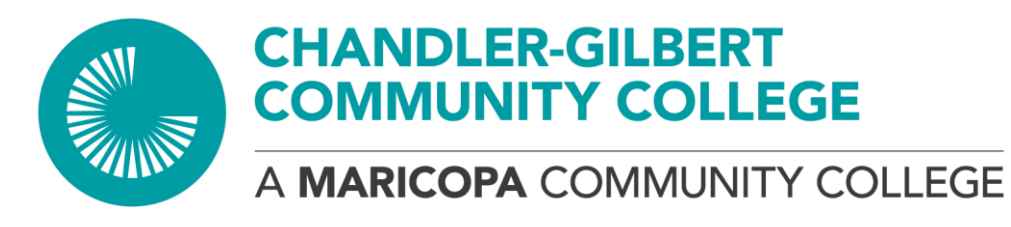

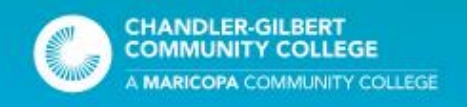